TO:EPSON 愛用者

FROM:EPSON 客服中心

主題敘述:商用傳真複合機透過電腦傳真設定品質細項操作方式(Windows 8)

※可支援 FAX UTILITY 發送傳真的印表機型號如下: ME 940FW、ME 960FWD、TX320F、TX510FN、TX610FW、TX820FWD、 WF-2521、WF-2531、WF-2541、WF-3521、WF-3541、WF-7511、WF-7521、 WP-4531、L550、L555

步驟 1、在「開始畫面」空白處按一下滑鼠右鍵,選擇【所有應用程式】。

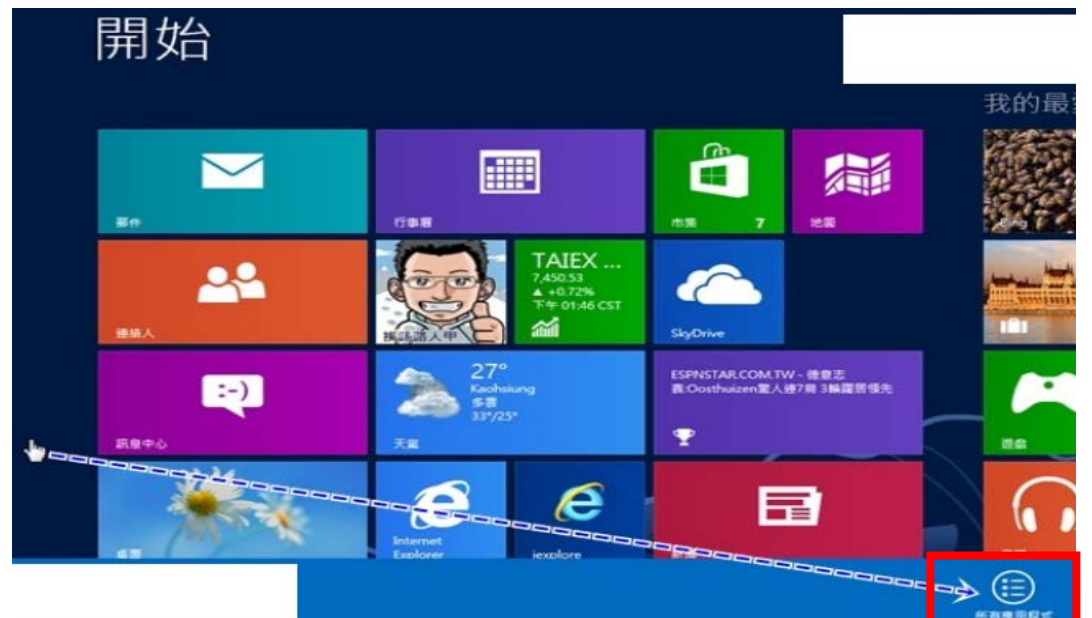

步驟 2、進入<控制台>。

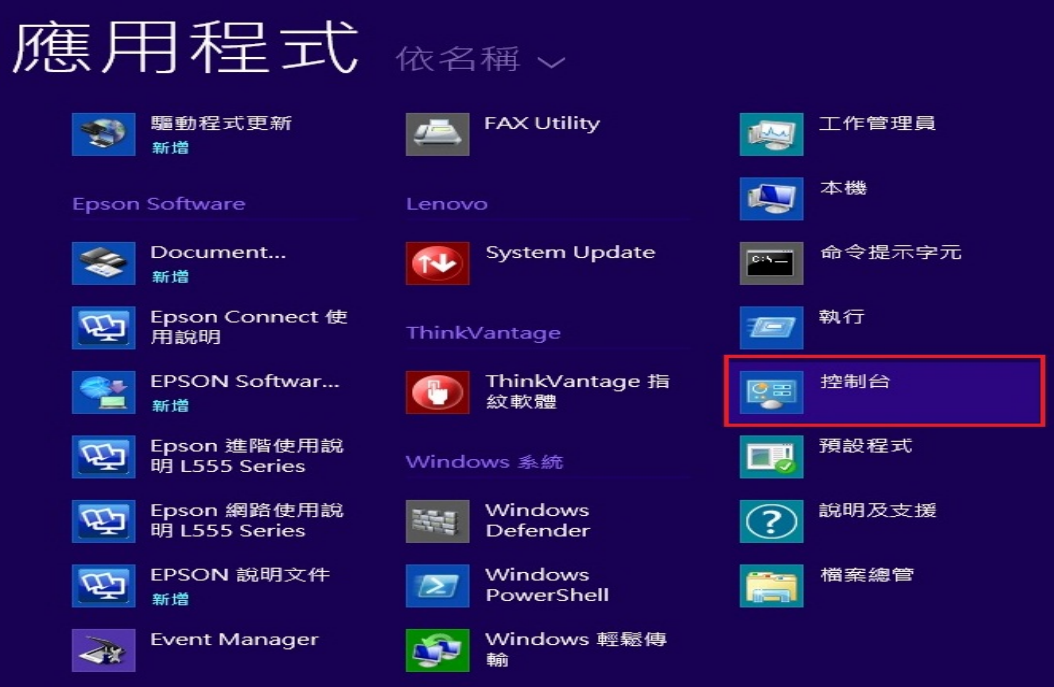

步驟 3、點選<裝置和印表機>。

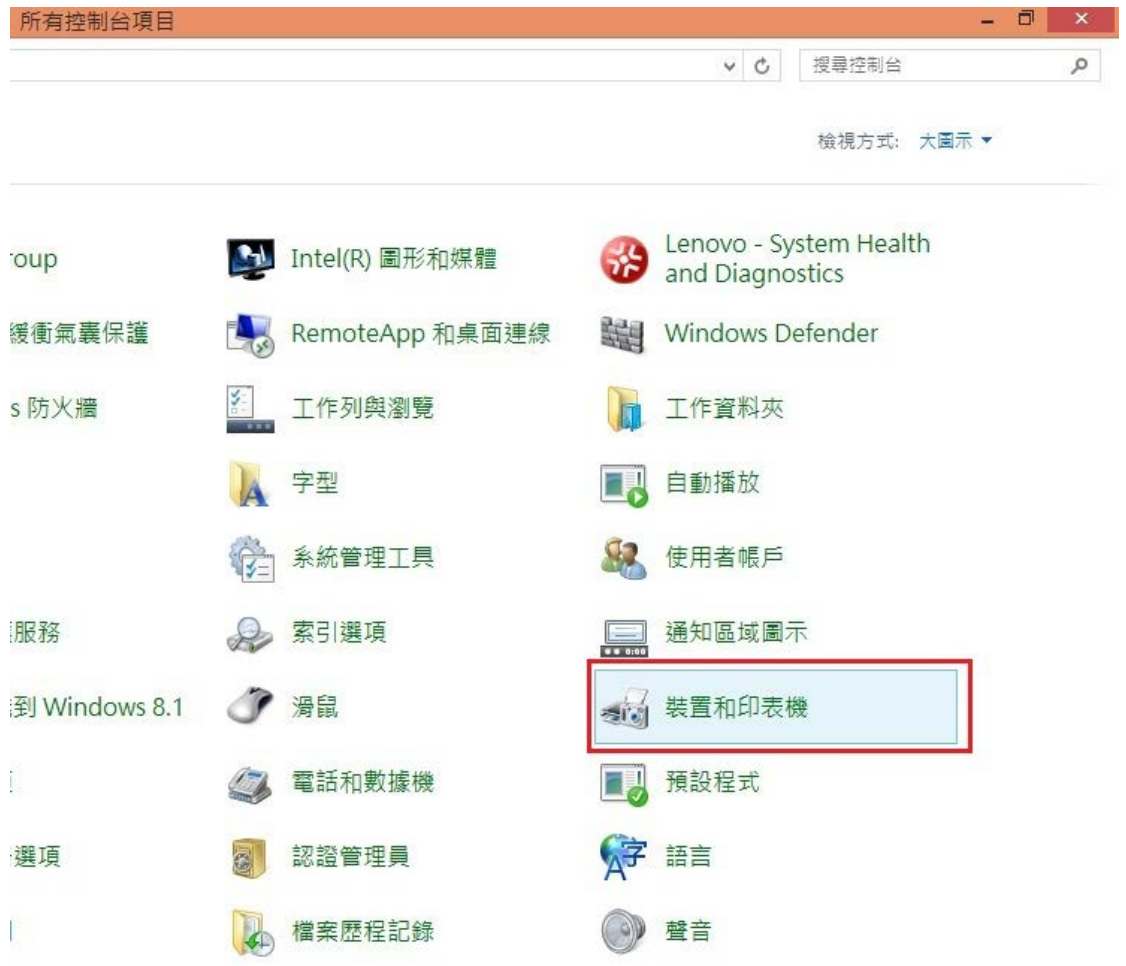

步驟 4、選擇印表機有(FAX)的圖示,按右鍵,選擇<列印喜好設定>。

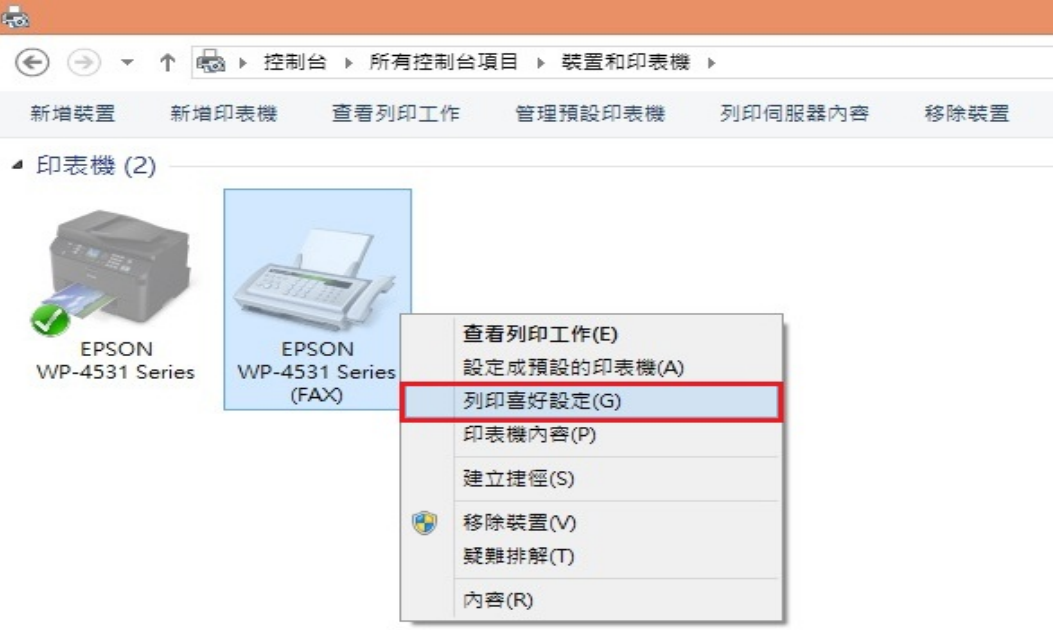

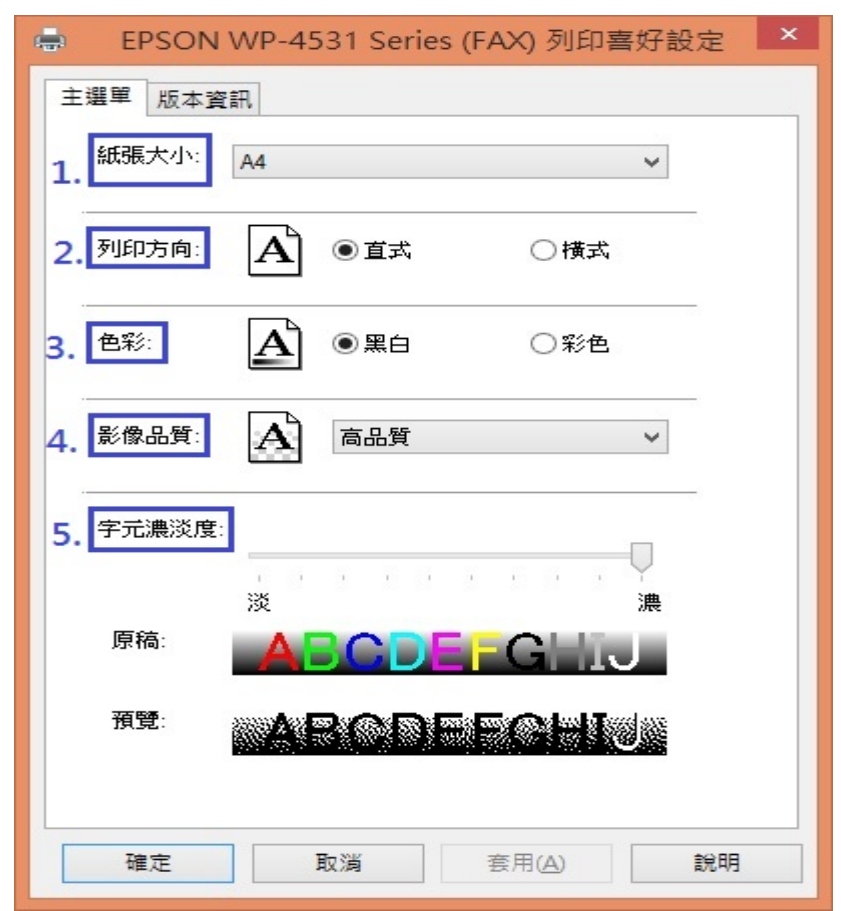

步驟 5、<列印喜好設定>可調整傳真的輸出與品質設定。

相關功能說明:

1.紙張大小: 傳真發送出去的紙張大小格式, 可選擇 A4、Letter、Legal, 當對方傳真機收到資料後,即會以選定的紙張格式列印出來。 2.列印方向:更改此設定會影響傳真接收端資料版面列印方向。 3.色彩:調整以黑白或彩色的方式發送傳真資料。 ※彩色傳真功能需確認對方的傳真機是否支援彩色接收功能,

且彩色傳真的傳送時間也會比較久。

4.影像品質:如發送的資料有圖像可藉由此功能調整加強品質表現。 ※當色彩選為彩色時影像品質僅能選擇高品質。

5.字元濃淡度:此功能主要為加強傳真資料的文字深淺(濃淡度)表現。